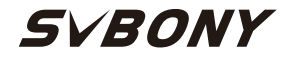

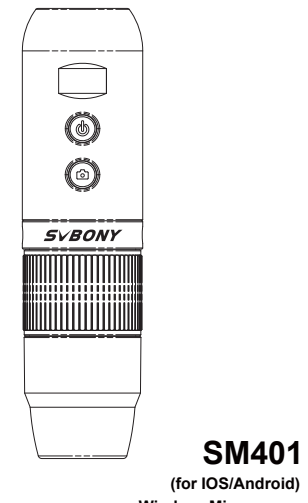

**Wireless Microscope User Manual**

# **SM401 Digital Microscope (for IOS/Android) Quick Start GuideVersion: 1.0**

**Product use:** electronic circuit board testing, industrial testing, textile testing, clock and mobile phone maintenance, skin inspection, scalp inspection, printing inspection, teaching and research tools, precision object amplification measurement, reading help, hobby research, etc.

**Product features:** complete functions, clear imaging, exquisite workmanship, built-in battery, computer connection, small in size and portable, support for up to 12 languages, etc.

EU Importer:

Name: Germany Retevis Technology GmbH Address: Uetzenacker 29,38176 wendeburg

# **CONTENT**

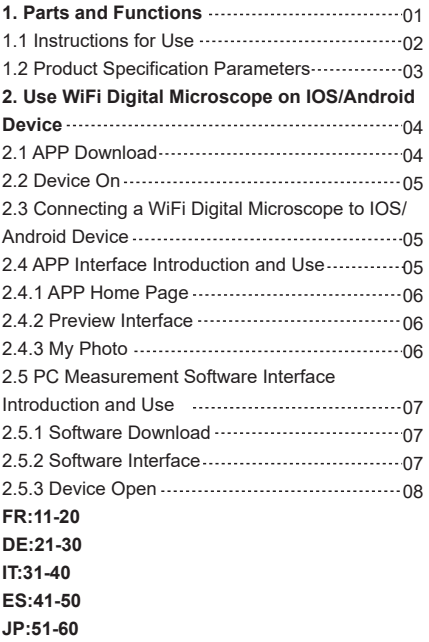

#### **1. Parts and Functions**

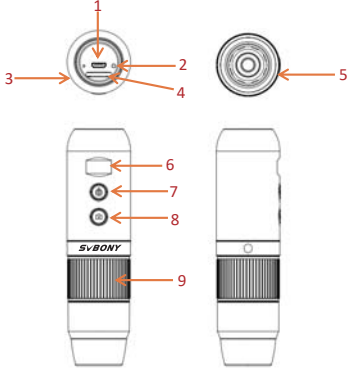

The pictures are for reference only, please refer to the real objects.

#### **1.1 Instructions for Use**

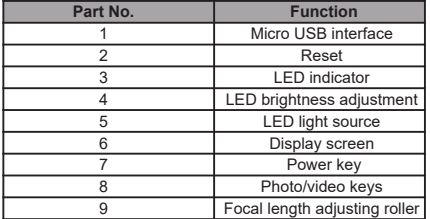

#### **Micro USB Interface:**

 You can connect USB to charge or connect to a computer. (It is not recommended to use the equipment during charging, which will reduce the service life of the battery of the equipment)

**Reset key:** Reset key. When the operation of the equipment is abnormal, use a fine needle to poke this key to force shutdown (Note: If you need to start up after shutdown, you need to press the on/off key again for a long time).

#### **1.1 Instructions for Use**

**LED indicator:** charging indicator. In the process of charging, the red light is on, and the light is off when it is full.

**LED brightness adjusting:** toggle the potentiometer to adjust the brightness of the LED supplementary light.

**LED light source:** camera supplementary light.

**Display screen:** display the battery power and WiFi/USB connection status.

Power key: press it for a long time to switch it on and off. Photo/video key: when the equipment is working, click this button to take photos and save them automatically. Press this key for 2 seconds to enter the recording mode, release the key to maintain the recording state, press it for 2 seconds to release and exit the recording mode and save the video recorded during this period. It can be viewed later on your IOS/Android device.

**Focal length adjusting roller:** when the equipment is working, rotating this roller can adjust the focal length and focus the shooting object.

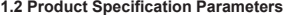

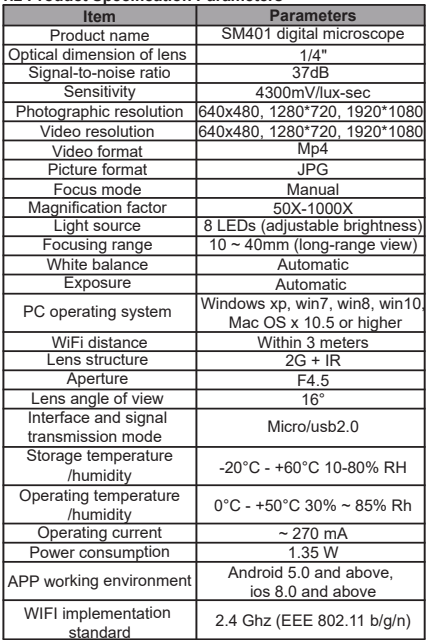

# **2. Use WiFi Digital Microscope on IOS/Android Device**

# **2.1 APP Download**

 **IOS:** Search iWeiCamera in App Store to download and install, or scan the following QR code to select IOS version to install.

 **Android:** Scan the following QR code and select Android (Google Play) version (international users) or Android (China) version (Chinese users) to download and install, or enter the address from the browser to download and install. IOS/Android download QR code: focus the shooting object.

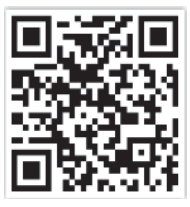

Or enter the following address in the browser to download:https://active.clewm.net/DuKSYX?qrurl=http%3A%2F%2Fqr09.cn%2FDu KSYX&gtype=1&key=bb57156739726d3828762d3954299 ca7a957b6172

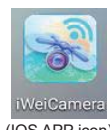

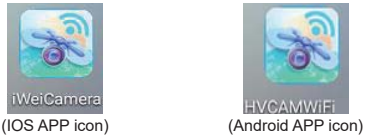

# **2.2 Device On**

 Press the power key of the device for 3 seconds and the display screen will light up, and the device will be turned on.

## **2.3 Connecting a WiFi Digital Microscope to IOS/Android Device**

 Open WiFi settings of IOS/Android devices, open WiFi, find a WiFi hotspot with prefix "Cam-SM401" (without encryption), and click Connect. After successful connection, return to the main interface of IOS/Android devices.

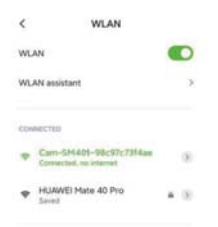

#### **2.4 APP Interface Introduction and Use**Open the APP and enter the APP main interface:

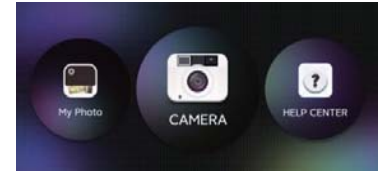

# **2.4.1 APP Home Page**

**Help:** click to view company information, APP version, FW version and product instructions.

**Preview:** click to watch the real-time picture of the equipment and operate the equipment.

**File:** click to view the photos and video files that have been taken.

# **2.4.2 Preview Interface**

 **Zoom out:** click to zoom out the screen (the default is minimum every time you open it).

**Zoom in:** click to zoom in the screen (used when the picture is too small).

Reference line: click to mark the center point of the picture with a cross.

**Photo:** click to take photos and save files automatically. Video record: click to record video/end video recording and automatically save the file.

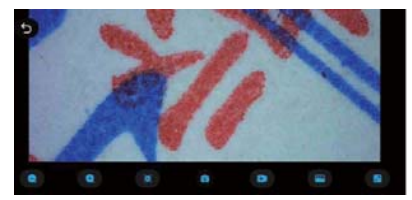

# **2.4.3 My Photo**

Click on the My Photo, and you can view photos or videos after entering, or you can choose to delete photos or videos.

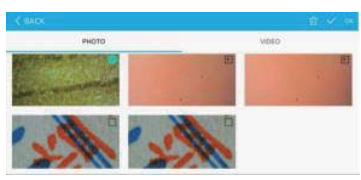

# **2.5 PC Measurement Software Interface Introduction and Use**

# **2.5.1 Software Download**

Log in to http://soft.hvscam.com with a browser, select the corresponding version according to your computer system, and select "HiViewSet 1.1" to download.

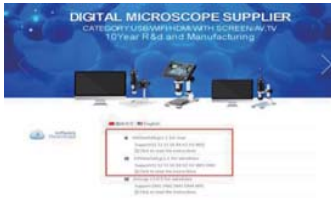

# **2.5.2 Software Interface**

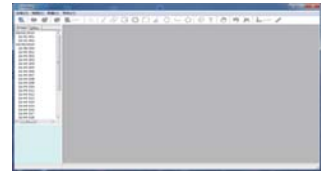

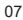

# **2.5.3 Device Open**

Click the "Device" option in the upper left corner, then click "Open", select the device you want to use in the pop-up window, and then click the "Open" option below to open the device.

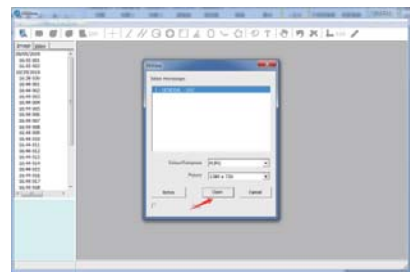

If you have any questions, please contact ourcompany. The final interpretation right belongs to our company.

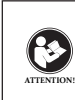

Before using this device, read this guide which contains important operating instructions for safe usage and control for compliance with applicable standards and regulations.

## **FCC Requirements:**

•Products authorized under Part 15 using SDoC or Certification require a label containing one of the following compliance statements

(1)Receivers associated with licensed device service operaions:

This device complies with part 15 of the FCC Rules. Operation is subject to the condition that this device does not cause harmful interference.

(2)Stand-alone cable input selector switch: This device complies with part 15 of the FCC Rules for use with cable television service.

#### (3)All other devices:

•This device complies with part 15 of the FCC Rules. Operation is subject to the following two conditions: (1) This device may not cause harmful interference, and (2) this device must accept any interference received, including interference that may cause undesired operation.

### **CE Requirements:**

•(Simple EU declaration of conformity) Hong Kong Svbony Technology Co.,Ltd declares that the equipment type is in compliance with the essential requirements and other relevant provisions of RED Directive 2014/30/EU and the ROHS Directive 2011/65/EU and the WEEE

 $0<sup>9</sup>$ 

Directive 2012/19/EU; the full text of the EU declaration of conformity is available at the following internet address: www.svbony.com.

#### •Disposal

The crossed-out wheeled-bin symbol on your product, literature, or packaging reminds you that in the European Union, all electrical and electronic products, batteries, and accumulators (rechargeable batteries) must be taken to designated collection locations at the end of their working life. Do not dispose of these products as unsorted municipal waste. Dispose of them according to the laws in your area.

#### **IC Requirements:**

CAN ICES-3(B)/NMB-3(B)

## **Avoid Choking Hazard**

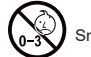

Small Parts. Not for children under 3 years.

#### **Approved Accessories**

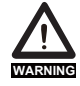

•This device meets the regulatory standards when used with the Svbony accessories supplied or designated for the product. •For a list of Svbony-approved accessories for **WARNING**your item, visit the following website: http://www.Svbony.com

# **SM401 Microscope Numérique (pour IOS/Android) Guide de démarrage rapide Version: 1.0**

**Utilisation du produit:** tests de circuits imprimés, tests industriels, tests textiles, maintenance d'horloges et de téléphones portables, inspection de la peau, inspection du cuir chevelu, inspection d'impression, outils d'enseignement et de recherche, mesure d'amplification d'objets de précision, aide à la lecture, recherche de passe-temps, etc.

**Caractéristiques du produit:** fonctions complètes, imagerie claire, finition soignée, batterie intégrée, connexion informatique, petite taille et portable, prise en charge jusqu'à 12 langues, etc.

#### **1. Pièces et fonctions**

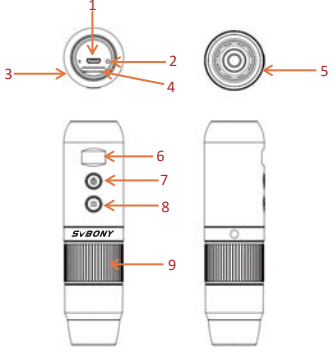

Les images sont pour référence seulement, veuillez vous référer aux objets réels.

#### **1.1 Mode d'emploi**

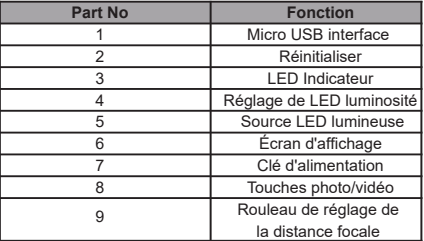

#### **Micro USB Interface:**

 Vous pouvez connecter USB pour charger ou vous connecter à un ordinateur. (Il n'est pas recommandé d'utiliser l'équipement pendant la charge, ce qui réduira la durée de vie de la batterie de l'équipement) **Touche de réinitialisation:** Touche de réinitialisation. Lorsque le fonctionnement de l'équipement est anormal, utilisez une aiguille fine pour enfoncer cette touche pour forcer l'arrêt (Remarque : si vous devez démarrer après l'arrêt, vous devez appuyer à nouveau longtemps sur la touche marche/arrêt).

#### **1.1 Mode d'emploi**

**LED Indicateur:** indicateur de charge. En cours de charge, le voyant rouge est allumé et le voyant s'éteint lorsqu'il est plein

**Réglage de LED luminosité :** basculez le potentiomètre pour régler la luminosité de la LED lumière supplémentaire.

**Source de LED lumière:** lumière supplémentaire de la caméra.

**Écran d'affichage:** afficher la puissance de la batterie et l'état de la connexion WiFi/USB.

**Touche photo/vidéo :** lorsque l'équipement fonctionne, cliquez sur ce bouton pour prendre des photos et les enregistrer automatiquement. Appuyez sur cette touche pendant 2 secondes pour entrer dans le mode d'enregistrement, relâchez la touche pour maintenir l'état d'enregistrement, appuyez dessus pendant 2 secondes pour libérer et quitter le mode d'enregistrement et sauvegarder la vidéo enregistrée pendant cette période. Il peut être consulté ultérieurement sur votre appareil

IOS/Android.

**Rouleau de réglage de la distance focale:** lorsque l'équipement fonctionne, la rotation de ce rouleau peut ajuster la distance focale et focaliser l'objet de prise de vue.

# **1.2 Paramètres spécification du produit**

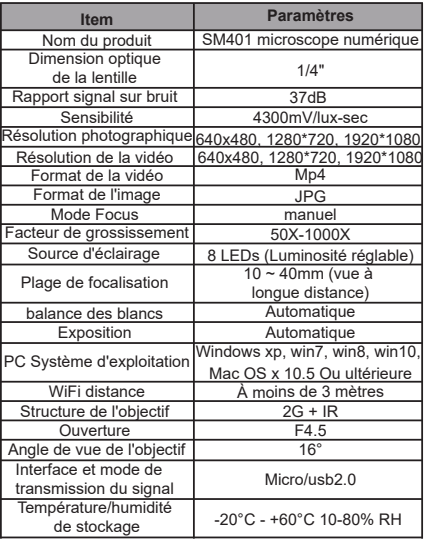

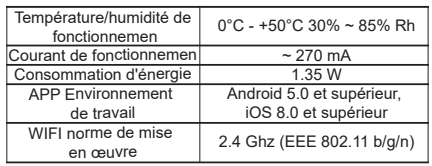

# **2. Utiliser le WiFi microscope numérique sur un appareil IOS/Android**

# **2.1 APP Télécharger**

**IOS:** Recherchez iWeiCamera dans l'App Store pour télécharger et installer, ou scannez le code QR suivant pour sélectionner la version IOS à installer.

**Android:** Scannez le code QR suivant et sélectionnez la version Android (Google Play) (utilisateurs internationaux) ou la version Android (Chine) (utilisateurs chinois) pour télécharger et installer, ou entrez l'adresse du navigateur pour télécharger et installer.

Code QR de téléchargement IOS/Android :

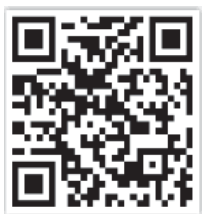

Ou entrez l'adresse suivante dans le navigateur pour télécharger : https://active.clewm.net/DuKSYX?qrurl=http%3A%2F%2Fqr09.cn%2FDu KSYX&gtype=1&key=bb57156739726d3828762d3954299 ca7a957b6172

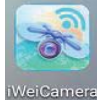

# **IVCAMME** (IOS APP Icônes) (Android APP Icônes)

## **2.2 Appareil activé**

Appuyez sur la touche d'alimentation de l'appareil pendant 3 secondes et l'écran d'affichage s'allumera et l'appareil s'allumera.

#### **2.3 Connexion d'un WiFi microscope numérique à un appareil IOS/Android**

Ouvrez les paramètres WiFi des appareils IOS/Android, ouvrez le WiFi, recherchez un point d'accès WiFi avec le préfixe "Cam-SM401" (sans cryptage) et cliquez sur Connecter. Une fois la connexion établie, revenez à l'interface principale des appareils IOS/Android.

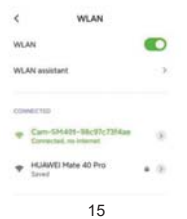

**2.4 Présentation et utilisation de l'interface APP**Ouvrez l'APP et entrez dans l'interface principale de l'APP:

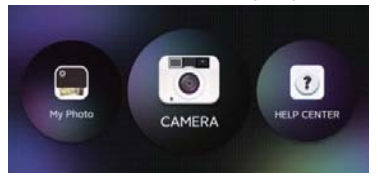

#### **2.4.1 APP Page d'accueil**

**Aide :** cliquez pour afficher les informations sur l'entreprise, la version de l'APP, la version FW et les instructions du produit.

**Aperçu :** cliquez pour voir l'image en temps réel de l'équipement et faire fonctionner l'équipement. **Fichier :** cliquez pour afficher les photos et les fichiers vidéo qui ont été pris.

### **2.4.2 Interface de prévisualisation**

**Zoom arrière :** cliquez pour dézoomer l'écran (la valeur par défaut est minimale à chaque fois que vous l'ouvrez).

**Zoom avant :** cliquez pour zoomer sur l'écran (utilisé lorsque l'image est trop petite).

**Ligne de référence :** cliquez pour marquer le point central de l'image avec une croix.

**Photo :** cliquez pour prendre des photos et enregistrer les fichiers automatiquement.

**Enregistrement vidéo :** cliquez pour enregistrer la vidéo/mettre fin à l'enregistrement vidéo et enregistrer automatiquement le fichier.

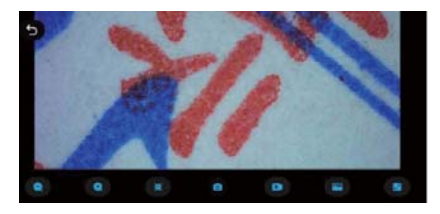

# **2.4.3 Mes photos**

Cliquez sur Mes photos et vous pouvez afficher la photo ou la vidéo après avoir entré, ou vous pouvez choisir de supprimer la photo ou la vidéo.

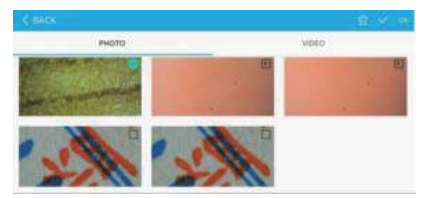

# **2.5 Introduction et utilisation de l'interface du logiciel de mesure PC**

# **2.5.1 Téléchargement du logiciel**

Connectez-vous à http://soft.hvscam.com avec un navigateur, sélectionnez la version correspondante en fonction de votre système informatique et sélectionnez "HiViewSet 1.1" pour télécharger

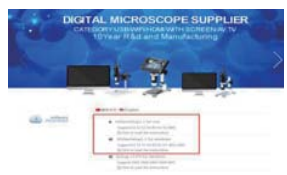

# **2.5.2 Interface logicielle**

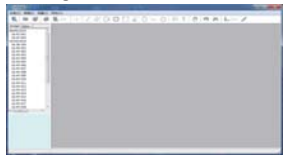

# **2.5.3 Périphérique ouvert**

Cliquez sur l'option "Périphérique" dans le coin supérieur gauche, puis cliquez sur "Ouvrir", sélectionnez le périphérique que vous souhaitez utiliser dans la fenêtre contextuelle, puis cliquez sur l'option "Ouvrir" ci-dessous pour ouvrir le périphérique.

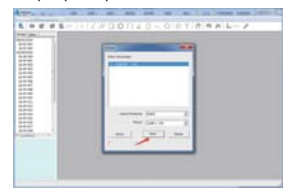

Si vous avez des questions, veuillez contacter notre société.

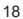

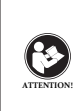

Avant d'utiliser cet appareil, lisez ce guide qui contient des instructions de fonctionnement importantes pour une utilisation en toute sécurité et un contrôle de conformité avec les normes et réglementations applicables.réglementations applicables.

#### **Exigences FCC:**

• Les produits autorisés en vertu de la partie 15 utilisant SDoC ou Certification nécessitent une étiquette contenant l'une des déclarations de conformité suivantes

(1) Récepteurs associés aux opérations de service des appareils sous licence:

Cet appareil est conforme à la partie 15 des règles FCC. Son fonctionnement est soumis à la condition que cet appareil ne provoque pas d'interférences nuisibles.

(2) Sélecteur d'entrée de câble autonome:

Cet appareil est conforme à la partie 15 des règles FCC pour une utilisation avec un service de télévision par câble.

(3) Tous les autres appareils:

• Cet appareil est conforme à la partie 15 des règles FCC. Son fonctionnement est soumis aux deux conditions suivantes:

 (1) Cet appareil ne doit pas causer d'interférences nuisibles, et

(2) cet appareil doit accepter toute interférence reçue, y compris les interférences pouvant entraîner un fonctionnement indésirable.

# **Exigences CE:**

• (Déclaration de conformité UE simple) Hong Kong Svbony

Technology Co., Ltd déclare que le type d'équipement est conforme aux exigences essentielles et aux autres dispositions pertinentes de la directive RED 2014/30 / UE et de la directive ROHS 2011/65 / UE et la directive DEEE 2012/19 / UE; le texte intégral de la déclaration de conformité UE est disponible à l'adresse Internet suivante: www.svbony.com.

#### •Disposition

Le symbole de la poubelle à roulettes barrée sur votre produit, documentation ou emballage vous rappelle que dans l'Union européenne, tous les produits électriques et électroniques, les piles et les accumulateurs (piles rechargeables) doivent être apportés aux lieux de collecte désignés à la fin de leur vie professionnelle. Ne jetez pas ces produits avec les déchets municipaux non triés. Éliminez-les conformément aux lois de votre région.

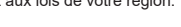

# **Évitez les risques d'étouffement**

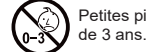

Petites pièces. Pas pour les enfants de moins

#### **Accessoires approuvés**

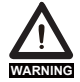

• Cet appareil répond aux normes réglementaires lorsqu'il est utilisé avec les accessoires Svbony fournis ou désignés pour le produit. • Pour obtenir la liste des accessoires **WARNING**approuvés par Svbony pour votre article,

visitez le site Web suivant: http://www.Svbony.com

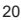

# **SM401 Digitalmikroskop (für IOS/Android) Schnellstartanleitung Version: 1.0**

**Produktverwendung:** Prüfung von elektronischen Leiterplatten, industrielle Prüfung, Textilprüfung, Wartung von Uhren und Mobiltelefonen, Hautinspektion, Kopfhautinspektion, Druckinspektion, Lehr- und Forschungswerkzeuge, Präzisionsmessung der Objektverstärkung, Lesehilfe, Hobbyforschung usw.

**Produktmerkmale:** vollständige Funktionen, klare Abbildung, exquisite Verarbeitung, eingebauter Akku, Computeranschluss, klein und tragbar, Unterstützung für bis zu 12 Sprachen usw.

# **1.Teile und Funktionen**123546⊚ 7 $\odot$ 8**SVBONY** 9

Die Bilder dienen nur als Referenz, bitte beziehen Sie sich auf die realen Objekte.

# **1.1 Gebrauchsanweisung**

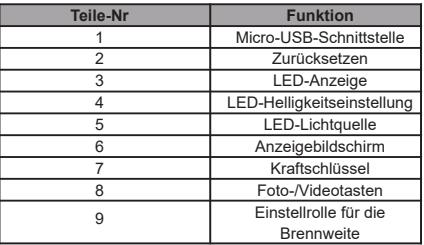

#### **Micro-USB-Schnittstelle:**

 Sie können USB zum Aufladen oder an einen Computer anschließen. (Es wird nicht empfohlen, das Gerät während des Ladevorgangs zu verwenden, da dies die Lebensdauer des Akkus des Geräts verkürzt)

**Reset-Taste:** Reset-Taste. Wenn der Betrieb des Geräts anormal ist, stechen Sie mit einer feinen Nadel in diese Taste, um das Herunterfahren zu erzwingen (Hinweis: Wenn Sie nach dem Herunterfahren wieder starten müssen, müssen Sie die Ein-/Aus-Taste erneut lange drücken).

#### **1.1 Gebrauchsanweisung**

**LED-Anzeige:** Ladeanzeige. Während des Ladevorgangs leuchtet das rote Licht und das Licht ist aus, wenn es voll ist.

 Einstellung der LED-Helligkeit: Schalten Sie das Potentiometer um, um die Helligkeit des LED-Zusatzlichts einzustellen.

**LED-Lichtquelle:** Kamera-Zusatzlicht.

**Anzeigebildschirm:**Zeigt die Akkuleistung und den Status der WLAN-/USB-Verbindung an.

**Power-Taste:**lange drücken, um sie ein- und auszuschalten.

**Foto-/Videotaste:**Wenn das Gerät funktioniert, klicken Sie auf diese Schaltfläche, um Fotos aufzunehmen und automatisch zu speichern. Drücken Sie diese Taste 2 Sekunden lang, um in den Aufnahmemodus zu gelangen, lassen Sie die Taste los, um den Aufnahmestatus beizubehalten, drücken Sie sie 2 Sekunden lang, um den Aufnahmemodus zu verlassen und zu verlassen und das

während dieser Zeit aufgenommene Video zu speichern. Es kann später auf Ihrem IOS/Android-Gerät angezeigt werden.

**Einstellrolle für die Brennweite:** Wenn das Gerät in Betrieb ist, kann durch Drehen dieser Rolle die Brennweite eingestellt und das Aufnahmeobjekt fokussiert werden.

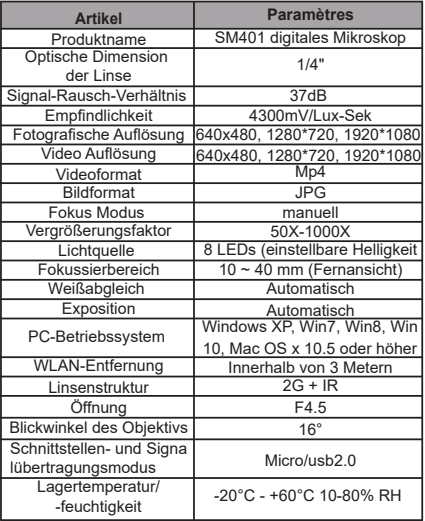

## **1.2 Produktspezifikationsparameter**

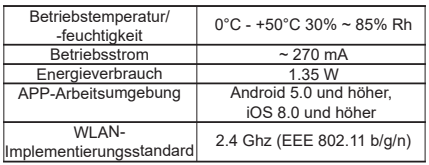

# **2. Verwenden Sie das digitale WiFi-Mikroskop auf einem IOS/Android-Gerät**

# **2.1 APP-Download**

 **IOS:** Suchen Sie iWeiCamera im App Store, um es herunterzuladen und zu installieren, oder scannen Sie den folgenden QR-Code, um die zu installierende IOS-Version auszuwählen.

**Android:** Scannen Sie den folgenden QR-Code und wählen Sie die Android-Version (Google Play) (internationale Benutzer) oder die Android-Version (China) (chinesische Benutzer) aus, um sie herunterzuladen und zu installieren, oder geben Sie die Adresse des Browsers ein, um sie herunterzuladen und zu installieren.IOS/Android QR-Code herunterladen:

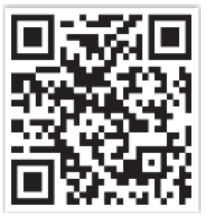

Oder geben Sie zum Download folgende Adresse in den Browser ein: https://active.clewm.net/DuKSYX?qrurl=http%3A%2F%2Fqr09.cn%2FDu KSYX&gtype=1&key=bb57156739726d3828762d3954299 ca7a957b6172

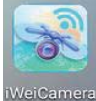

(IOS-APP-Symbol) (Android-APP-Symbol)

**IVCAMM** 

**2.2 Gerät an**

 Drücken Sie die Ein-/Aus-Taste des Geräts für 3 Sekunden und der Bildschirm leuchtet auf und das Gerät wird eingeschaltet.

## **2.3 Verbinden eines digitalen WiFi-Mikroskops mit einem IOS/Android-Gerät**

 Öffnen Sie die WLAN-Einstellungen von IOS-/Android-Geräten, öffnen Sie WLAN, suchen Sie einen WLAN-Hotspot mit dem Präfix "Cam-SM401" (ohne Verschlüsselung) und klicken Sie auf Verbinden. Kehren Sie nach erfolgreicher Verbindung zur Hauptschnittstelle von IOS/Android-Geräten zurück.

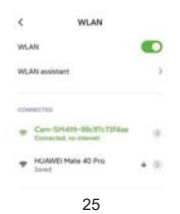

**2.4 Einführung und Verwendung der APP-Schnittstelle** Öffnen Sie die APP und geben Sie die APP-Hauptschnitt-

stelle ein:

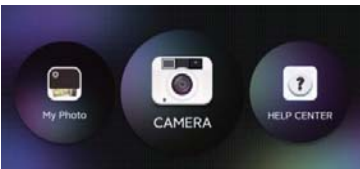

#### **2.4.1 APP-Startseite**

**Hilfe:** Klicken Sie hier, um Unternehmensinformationen, APP-Version, FW-Version und Produktanweisungen anzuzeigen.

**Vorschau:** Klicken Sie hier, um das Echtzeitbild des Geräts anzuzeigen und das Gerät zu bedienen.

**Datei:** Klicken Sie hier, um die aufgenommenen Fotos und Videodateien anzuzeigen.

### **2.4.2 Vorschau-Schnittstelle**

 **Verkleinern:** Klicken Sie hier, um den Bildschirm zu verkleinern (der Standardwert ist jedes Mal, wenn Sie ihn öffnen).

**Vergrößern:** Klicken Sie hier, um den Bildschirm zu vergrößern (wird verwendet, wenn das Bild zu klein ist). **Referenzlinie:** Klicken Sie hier, um den Mittelpunkt des Bildes mit einem Kreuz zu markieren.

 **Foto:** Klicken Sie hier, um Fotos aufzunehmen und Dateien automatisch zu speichern.

**Videoaufnahme:** Klicken Sie hier, um die Videoaufnahme aufzuzeichnen/die Videoaufnahme zu beenden und die Datei automatisch zu speichern.

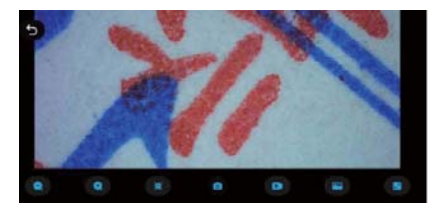

## **2.4.3 Mein Foto**

 Klicken Sie auf Mein Foto, und Sie können nach der Eingabe Fotos oder Videos anzeigen oder Fotos oder Videos löschen.

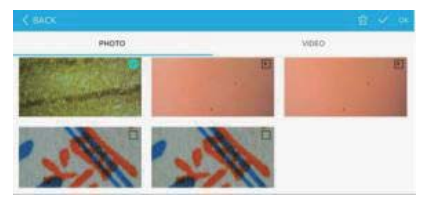

# **2.5 Einführung und Verwendung der PC-Messsoftware-Schnittstelle**

# **2.5.1 Software-Download**

 Melden Sie sich mit einem Browser bei http://soft.hvscam.com an, wählen Sie die entsprechende Version entsprechend Ihrem Computersystem und wählen Sie "HiViewSet 1.1" zum Herunterladen.

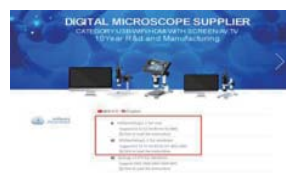

# **2.5.2 Software-Schnittstelle**

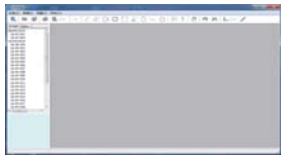

# **2.5.3 Gerät öffnen**

 Klicken Sie oben links auf die Option "Gerät", dann auf "Öffnen", wählen Sie im Popup-Fenster das Gerät aus, das Sie verwenden möchten, und klicken Sie dann unten auf die Option "Öffnen", um das Gerät zu öffnen.

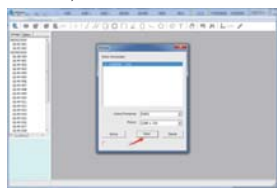

Bei Fragen wenden Sie sich bitte an unser Unternehmen. Das endgültige Interpretationsrecht liegt bei unserem Unternehmen.

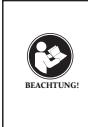

LESEN SIE VOR DER VERWENDUNG DIESES GERÄTS DIESE ANLEITUNG, DIE WICHTIGE BETRIEBSANWEISUN-GEN FÜR DIE SICHERE VERWENDUNG UND KONTROLLE ZUR EINHALTUNG DER GELTENDEN NORMEN UND VORSCHRIFTEN ENTHÄLT.

### **FCC-Anforderungen:**

•Für Produkte, die gemäß Teil 15 unter Verwendung von SDoC oder Zertifizierung zugelassen sind, ist ein Etikett erforderlich, das eine der folgenden Konformitätserklärungen enthält

(1) Empfänger, die mit lizenzierten Gerätedienstvorgängen verbunden sind:

Dieses Gerät entspricht Teil 15 der FCC-Bestimmungen. Der Betrieb unterliegt der Bedingung, dass dieses Gerät keine schädlichen Störungen verursacht.

(2) Eigenständiger Kabeleingangswahlschalter: Dieses Gerät entspricht Teil 15 der FCC-Bestimmungen für die Verwendung mit Kabelfernsehdiensten.

#### (3)Alle anderen Geräte:

•Dieses Gerät entspricht Teil 15 der FCC-Bestimmungen. Der Betrieb unterliegt den folgenden zwei Bedingungen: (1) Dieses Gerät darf keine schädlichen Störungen verursachen

 (2) Dieses Gerät muss alle empfangenen Störungen akzeptieren, einschließlich Störungen, die einen unerwünschten Betrieb verursachen können.

## **CE-Anforderungen:**

• (Einfache EU-Konformitätserklärung) Hong Kong Svbony

Technology Co., Ltd erklärt, dass der Gerätetyp den grundlegenden Anforderungen und anderen relevanten Bestimmungen der ROTEN Richtlinie 2014/30 / EU und der ROHS-Richtlinie 2011/65 / EU und entspricht die WEEE-Richtlinie 2012/19 / EU; Der vollständige Text der EU-Konformitätserklärung ist unter der folgenden Internetadresse verfügbar: www.svbony.com.

#### •Verfügung

Das durchgestrichene Mülleimersymbol auf Ihrem Produkt, Ihrer Literatur oder Ihrer Verpackung weist Sie darauf hin, dass in der Europäischen Union alle elektrischen und elektronischen Produkte, Batterien und Akkus (wiederaufladbare Batterien) am Ende ihrer Abgabe an bestimmte Sammelstellen gebracht werden müssen Arbeitsleben. Entsorgen Sie diese Produkte nicht als unsortierten Siedlungsabfall. Entsorgen Sie sie gemäß den Gesetzen in Ihrer Nähe.

#### **IC-Anforderungen:**

CAN ICES-3(B)/NMB-3(B)

## **Erstickungsgefahr vermeiden**

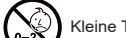

Kleine Teile. Nicht für Kinder unter 3 Jahren.

#### **Zugelassenes Zubehör**

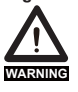

• Dieses Gerät erfüllt die gesetzlichen Standards, wenn es mit dem mitgelieferten oder für das Produkt bestimmten **WARNING** Svbony-Zubehör verwendet wird.

• Eine Liste der von Svbony zugelassenen Zubehörteile für Ihren Artikel finden Sie auf der folgenden Website: http://www.Svbony.com

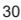

# **SM401 Microscopio Digitale (per IOS/Android) Guida Rapida Versione: 1.0**

**Utilizzo del prodotto:** test di circuiti elettronici, test industriali, test tessili, manutenzione di orologi e telefoni cellulari, ispezione della pelle, ispezione del cuoio capelluto, ispezione della stampa, strumenti didattici e di ricerca, misurazione dell'amplificazione di oggetti di precisione, guida alla lettura, ricerca per hobby, ecc.

**Caratteristiche del prodotto:** funzioni complete, immagini nitide, pregevole fattura, batteria integrata, connessione al computer, dimensioni ridotte e portatile, supporto fino a 12 lingue, ecc.
# **1. Parti e Funzioni**

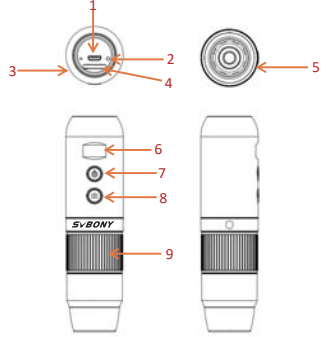

Le immagini sono solo di riferimento, fare riferimento agli oggetti reali.

| <b>Part No</b> | <b>Funzione</b>                                |
|----------------|------------------------------------------------|
|                | Micro USB interfaccia                          |
| $\overline{2}$ | Ripristina                                     |
| 3              | <b>LED</b> indicatore                          |
| 4              | LED regolazione                                |
|                | della luminosità                               |
| 5              | LED fonte di luce                              |
|                | Display schermo                                |
|                | Pulsante di accensione                         |
|                | Tasti foto/video                               |
|                | Rullo di regolazione della<br>lunghezza focale |

**1.1Istruzioni per l'uso** 

### **Micro USB Interfaccia:**

 Puoi collegare l'USB per caricare o connetterti a un computer. (Non è consigliabile utilizzare l'apparecchiatura durante la ricarica, il che ridurrà la durata della batteria dell'apparecchiatura)

**Tasto di ripristino:** Tasto di ripristino. Quando il funzionamento dell'apparecchiatura è anomalo, utilizzare un ago sottile per premere questo tasto per forzare lo spegnimento (Nota: se è necessario riavviare dopo lo spegnimento, è necessario premere nuovamente il tasto di accensione/spegnimento a lungo).

#### **1.1 Istruzioni per l'uso**

 **LED Indicatore:** indicatore di carica. Durante la ricarica, la luce rossa è accesa e la luce è spenta quando è piena.

**LED Regolazione della luminosità:** agire sul potenziometro per regolare la luminosità della luce supplementare LED.

**LED sorgente luminosa:** luce supplementare della telecamera.

 **Schermo di visualizzazione:** visualizza la carica della batteria e lo stato della connessione WiFi/USB.

**Tasto di accensione:** premerlo a lungo per accenderlo e spegnerlo.

**Tasto foto/video:** quando l'apparecchiatura è in funzione, fare clic su questo pulsante per scattare foto e salvarle automaticamente. Premere questo tasto per 2 secondi per accedere alla modalità di registrazione, rilasciare il tasto per mantenere lo stato di registrazione, premerlo per 2 secondi per rilasciare e uscire dalla modalità di registrazione e salvare il video registrato durante questo periodo. Può essere visualizzato in seguito sul tuo

dispositivo IOS/Android.

**Rullo di regolazione della lunghezza focale:** quando l'attrezzatura è in funzione, ruotando questo rullo è possibile regolare la lunghezza focale e mettere a fuoco l'oggetto di ripresa.

**1.2Parametri delle specifiche del prodotto**

| <b>Articolo</b>                                       | <b>Parametri</b>                            |
|-------------------------------------------------------|---------------------------------------------|
| Nome del prodotto                                     | SM401 microscopio digitale                  |
| Dimensione ottica<br>dell'obiettivo                   | 1/4"                                        |
| Rapporto segnale-rumore                               | 37dB                                        |
| Sensibilità                                           | 4300mV/lux-sec                              |
| Risoluzione fotografica                               | 640x480, 1280*720, 1920*1080                |
| Risoluzione di video                                  | 640x480, 1280*720, 1920*1080                |
| Formato di video                                      | Mp4                                         |
| Formato di immagine                                   | <b>JPG</b>                                  |
| Modalità di messa a fuoco                             | Manuale                                     |
| Fattore di ingrandimento                              | 50X-1000X                                   |
| Fonte di luce                                         | 8 LEDs (luminosità regolabile)              |
| Gamma di messa a fuoco                                | 10~40mm (vista a                            |
|                                                       | lungo raggio)                               |
| bilanciamento bianco                                  | Automatico                                  |
| Esposizione                                           | Automatico                                  |
| PC sistema operativo                                  | Windows xp, win7, win8, win                 |
|                                                       | 10, Mac OS x 10.5 or higher                 |
| WiFi distanza                                         | Entro 3 metri                               |
| Struttura dell'obiettivo                              | $2G + IR$                                   |
| Apertura                                              | F4.5                                        |
| Angolo di campo<br>dell'obiettivo                     | $16^\circ$                                  |
| Interfaccia e modalità di<br>trasmissione del segnale | Micro/usb2.0                                |
| Temperatura/umidità<br>di stoccaggio                  | $-20^{\circ}$ C - $+60^{\circ}$ C 10-80% RH |

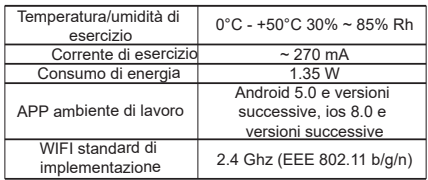

# **2. Usa il microscopio digitale WiFi su dispositivo IOS/Android**

## **2.1 Download dell'APP**

 **IOS:** Search iWeiCamera in App Store to download and install, or scan the following QR code to select IOS version to install. Cerca iWeiCamera nell'App Store per scaricare e installare, oppure scansiona il seguente codice QR per selezionare la versione IOS da installare.

 **Android:** scansiona il seguente codice QR e seleziona la versione Android (Google Play) (utenti internazionali) o la versione Android (Cina) (utenti cinesi) per scaricare e installare, oppure inserisci l'indirizzo dal browser per scaricare e installare.

IOS/Android scarica il codice QR:

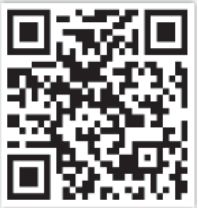

Oppure inserisci il seguente indirizzo nel browser per il download: https://active.clewm.net/DuKSYX?qrurl=http%3A%2F%2Fqr09.cn%2FDu KSYX&gtype=1&key=bb57156739726d3828762d3954299 ca7a957b6172

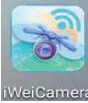

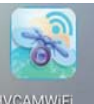

(IOS APP icona) (Android APP icona)

#### **2.2 Dispositivo Acceso**

Premere il tasto di accensione del dispositivo per 3 secondi e lo schermo del display si illuminerà e il dispositivo si accenderà.

#### **2.3 Collegamento di un Microscopio Digitale WiFi a un Dispositivo IOS/Android**

Apri le impostazioni WiFi dei dispositivi IOS/Android, apri WiFi, trova un hotspot WiFi con il prefisso "Cam-SM401" (senza crittografia) e fai clic su Connetti. Dopo aver effettuato correttamente la connessione, torna all'interfaccia principale dei dispositivi IOS/Android.

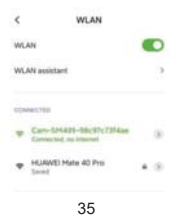

**2.4 Introduzione e Utilizzo dell'interfaccia APP**Apri APP e accedi all'interfaccia principale dell'APP:

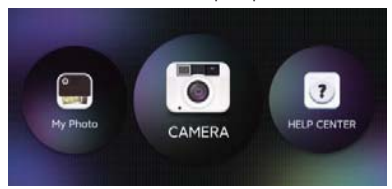

#### **2.4.1 Pagina Iniziale dell'APP**

**Aiuto:** fare clic per visualizzare le informazioni sull'azienda, la versione dell'APP, la versione di FW e le istruzioni del prodotto.

**VAnteprima: f**are clic per guardare l'immagine in tempo reale dell'apparecchiatura e far funzionare l'apparecchiatura.

**File:** fare clic per visualizzare le foto e i file video acquisiti.

#### **2.4.2 Interfaccia di Anteprima**

**Zoom indietro:** fare clic per ridurre lo schermo

(l'impostazione predefinita è minima ogni volta che lo si apre).

**Zoom avanti:** fare clic per ingrandire lo schermo (utilizzato quando l'immagine è troppo piccola).

**Linea di riferimento:** fare clic per contrassegnare il punto centrale dell'immagine con una croce.

**Foto:** fare clic per scattare foto e salvare i file automaticamente.

 **Registrazione video:** fare clic per registrare video/terminare la registrazione video e salvare automaticamente il file**.**

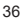

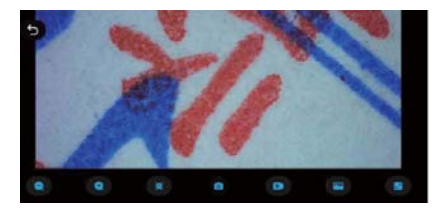

## **2.4.3 La mia foto**

 Fai clic su La mia foto e puoi visualizzare foto o video dopo essere entrati, oppure puoi scegliere di eliminare foto o video.

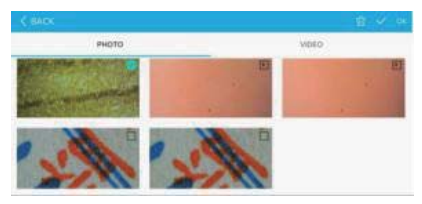

### **2.5 Introduzione e utilizzo dell'interfaccia del software di misurazione per PC**

#### **2.5.1 Download del software**

 Accedi a http://soft.hvscam.com con un browser, seleziona la versione corrispondente in base al tuo computer e seleziona "HiViewSet 1.1" per scaricare.

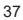

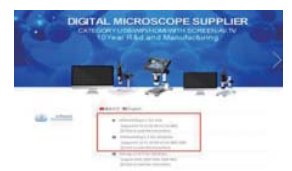

#### **2.5.2 Interfaccia Software**

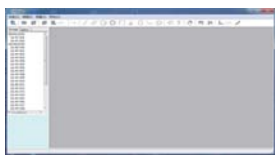

#### **2.5.3 Dispositivo Aperto**

Fare clic sull'opzione "Device" nell'angolo in alto a sinistra, quindi fare clic su "Open", selezionare il dispositivo che si desidera utilizzare nella finestra pop-up, quindi fare clic sull'opzione "Open" in basso per aprire il dispositivo.

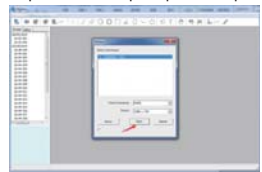

In caso di domande, si prega di contattare la nostra azienda.

 Il diritto di interpretazione finale appartiene alla nostra azienda.

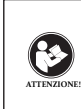

Prima di utilizzare questo dispositivo, leggere questa guida che contiene importanti istruzioni operative per un utilizzo sicuro e il controllo per la conformità con gli standard e le normative applicabili.

### **Requisiti FCC:**

• I prodotti autorizzati ai sensi della Parte 15 che utilizzano SDoC o Certificazione richiedono un'etichetta contenente una delle seguenti dichiarazioni di conformità

(1) Ricevitori associati alle operazioni di servizio del dispositivo con licenza:

Questo dispositivo è conforme alla parte 15 delle norme FCC.

Il funzionamento è soggetto alla condizione che questo dispositivo non provochi interferenze dannose.

(2) Selettore ingresso cavo stand-alone:

Questo dispositivo è conforme alla parte 15 delle norme FCC per l'uso con il servizio di televisione via cavo.

(3) Tutti gli altri dispositivi:

• Questo dispositivo è conforme alla parte 15 delle norme FCC.

Il funzionamento è soggetto in due condizioni seguenti: (1) Questo dispositivo non può causare interferenze dannose,

(2) Questo dispositivo deve accettare qualsiasi interferenza ricevuta, incluse le interferenze che potrebbero causare un funzionamento indesiderato.

**Requisiti CE:**

• (Dichiarazione di conformità UE semplice) Hong Kong Svbony Technology Co., Ltd dichiara che il tipo di apparecchiatura radio è conforme ai requisiti essenziali e ad altre disposizioni pertinenti della Direttiva RED 2014/30/EU e della Direttiva ROHS 2011/65/EU e la Direttiva WEEE 2012/19/EU; il testo completo della dichiarazione di conformità UE è disponibile al seguente indirizzo web: www.svbony.com.

• Smaltimento

Il simbolo del bidone della spazzatura barrato sul prodotto, sulla documentazione o sulla confezione ricorda che nell'Unione Europea, tutti i prodotti elettrici ed elettronici, le batterie e gli accumulatori (batterie ricaricabili) devono essere portati nei punti di raccolta designati alla fine del vita lavorativa.

 - Non smaltire questi prodotti come rifiuti urbani indifferenziati.

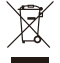

- Smaltirli secondo le leggi della tua zona.

#### **Requisiti IC:**

CAN ICES-3 (B) / NMB-3 (B)

#### **Evita il rischio di soffocamento**

 Parti piccole. Non adatto per bambini sotto i 3 anni.

## **Accessori approvati**

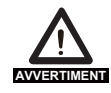

• Questo dispositivo soddisfa gli standard normativi se utilizzato con gli accessori Svbony forniti o designati per il prodotto. • Per un elenco degli accessori approvati da Svbony per il proprio articolo, visitare il seguente sito Web: http://www.Svbony.com

## **SM401 Microscopio digital (para IOS / Android) Guía de inicio rápido Versión: 1.0**

**Uso del producto:** Prueba de placa de circuito electrónico, prueba industrial, prueba textil, mantenimiento de relojes y teléfonos móviles, inspección de la piel, inspección del cuero cabelludo, inspección de impresión, herramientas de enseñanza e investigación, medición de amplificación de objetos de precisión, ayuda de lectura, investigación de pasatiempos, etc.

**Características del producto:** funciones completas, imágenes claras, mano de obra exquisita, batería incorporada, conexión de computadora, tamaño pequeño y portátil,

# **1. Partes y funciones**

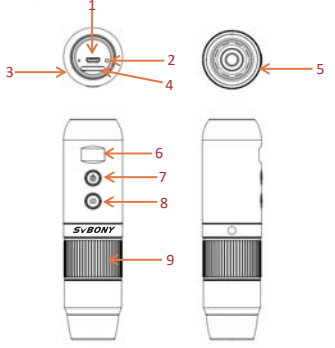

Las imágenes son solo de referencia, consulte los objetos reales

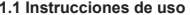

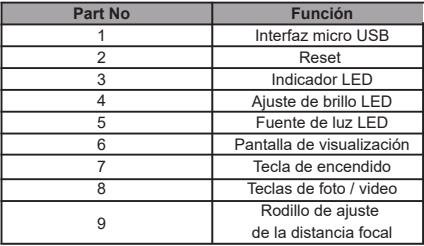

## **Interfaz micro USB:**

 Puede conectar USB para cargar o conectarse a una computadora. (No se recomienda utilizar el equipo durante la carga, lo que reducirá la vida útil de la batería del equipo)

**Tecla de reinicio:** Cuando el funcionamiento del equipo sea anormal, use una aguja fina para presionar esta tecla para forzar el apagado (Nota: si necesita comenzar después del apagado, debe presionar la tecla de encendido / apagado nuevamente durante un tiempo prolongado).

#### **1.1 Instrucciones de uso**

**Indicador LED:** indicador de carga. En el proceso de carga, la luz roja está encendida y la luz se apaga cuando está llena.

**Ajuste de brillo LED:** Mueva el potenciómetro para ajustar el brillo de la luz suplementaria LED.

**Fuente de luz LED:** luz suplementaria de la cámara. **Pantalla de visualización:** muestra la carga de la batería y el estado de la conexión WiFi / USB.

**Tecla de encendido:** presiónelo durante mucho tiempo para encenderlo y apagarlo.

**Tecla de foto / video:** cuando el equipo esté funcionando, haga clic en este botón para tomar fotos y guardarlas automáticamente. Presione esta tecla durante 2 segundos para ingresar al modo de grabación, suelte la tecla para mantener el estado de grabación, presiónela durante 2 segundos para liberar y salir del modo de grabación y guardar el video grabado durante este período. Se puede ver más tarde en su dispositivo IOS / Android.

**Rodillo de ajuste de la distancia focal:** cuando el equipo está funcionando, al girar este rodillo se puede ajustar la distancia focal y enfocar el objeto de disparo.

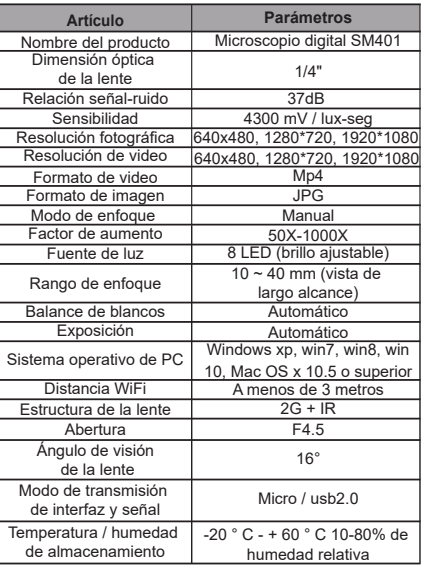

## **1.2 Parámetros de especificación de producto**

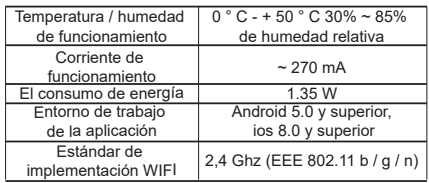

## **2. Utilice el microscopio digital WiFi en un dispositivo IOS / Android 2.1 Descarga de la APLICACIÓN**

**IOS:** Busque iWeiCamera en App Store para descargar e instalar, o escanee el siguiente código QR para seleccionar la versión de IOS para instalar.

**Android:** Escanee el siguiente código QR y seleccione la versión de Android (Google Play) (usuarios internacionales) o la versión de Android (China) (usuarios chinos) para descargar e instalar, o ingrese la dirección del navegador para descargar e instalar.

Código QR de descarga de IOS / Android:

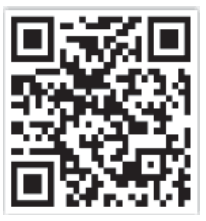

O ingrese la siguiente dirección en el navegador para descargar: https://active.clewm.net/DuKSYX?qrurl=http%3A%2F%2Fqr09.cn%2FDu KSYX&gtype=1&key=bb57156739726d3828762d3954299 ca7a957b6172

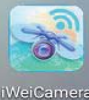

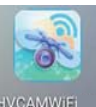

(Ícono de IOS APP) (Ícono de Android APP)

#### **2.2 Dispositivo encendido**

Presione la tecla de encendido del dispositivo durante 3 segundos y la pantalla se iluminará y el dispositivo se encenderá.

#### **2.3 Conexión de un microscopio digital WiFi a un dispositivo IOS / Android**

Abra la configuración de WiFi de los dispositivos IOS / Android, abra WiFi, busque un punto de acceso WiFi con el prefijo "Cam-SM401" (sin cifrado) y haga clic en Conectar. Después de una conexión exitosa, regrese a la interfaz principal de los dispositivos IOS / Android.

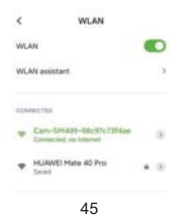

#### **2.4 Introducción y uso de la interfaz de la aplicación**

Abra la aplicación e ingrese a la interfaz principal de la aplicación:

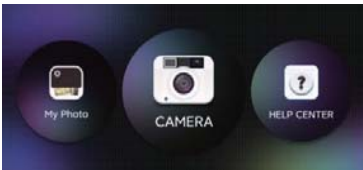

#### **2.4.1 Página de inicio de la aplicación**

**Ayuda:** haga clic para ver la información de la empresa, la versión de la aplicación, la versión de FW y las instrucciones del producto.

**Vista previa:** haga clic para ver la imagen en tiempo real del equipo y operar el equipo.

**Archivo:** haga clic para ver las fotos y los archivos de video que se han tomado.

#### **2.4.2 Interfaz de vista previa**

**Alejar:** haga clic para alejar la pantalla (el valor predeterminado es mínimo cada vez que la abre). **Acercar:** haga clic para acercar la pantalla (se usa cuando la imagen es demasiado pequeña).

Línea de referencia: haga clic para marcar el punto central de la imagen con una cruz.

**Foto:** haga clic para tomar fotos y guardar archivos automáticamente.

 Grabación de video: haga clic para grabar video / finalizar la grabación de video y guardar automáticamente el archivo.

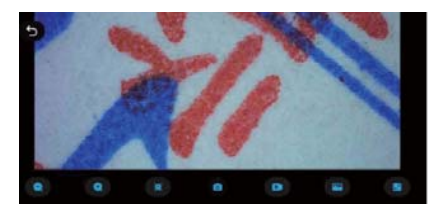

## **2.4.3 Mi foto**

Haga clic en Mi foto y podrá ver fotos o videos después de ingresar, o puede elegir eliminar fotos o videos.

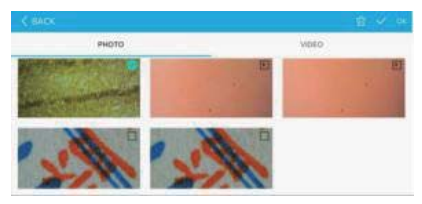

#### **2.5 Introducción y uso de la interfaz del software de medición de PC**

## **2.5.1 Descarga de software**

Inicie sesión en http://soft.hvscam.com con un navegador, seleccione la versión correspondiente según su sistema informático y seleccione "HiViewSet 1.1" para descargar.

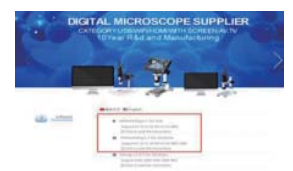

#### **2.5.2 Interfaz de software**

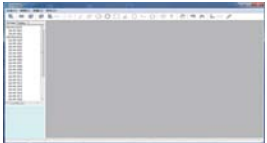

## **2.5.3 Dispositivo abierto**

Haga clic en la opción "Dispositivo" en la esquina superior izquierda, luego haga clic en "Abrir", seleccione el dispositivo que desea usar en la ventana emergente y luego haga clic en la opción "Abrir" a continuación para abrir el dispositivo.

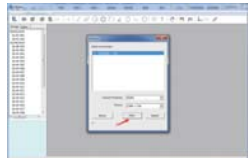

Si tiene alguna pregunta, comuníquese con nuestra empresa.

El derecho de interpretación final pertenece a nuestra empresa.

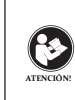

Antes de usar este dispositivo, lea esta guía que contiene instrucciones de funcionamiento importantes para un uso seguro y control del cumplimiento de las normas y regulaciones aplicables.

#### **Requisitos de la FCC:**

• Los productos autorizados según la Parte 15 que utilizan SDoC o Certificación requieren una etiqueta que contenga una de las siguientes declaraciones de cumplimiento

(1) Receptores asociados con operaciones de servicio de dispositivos con licencia:

Este dispositivo cumple con la parte 15 de las reglas de la FCC. El funcionamiento está sujeto a la condición de que este dispositivo no cause interferencias perjudiciales.

(2) Interruptor selector de entrada de cable independiente: Este dispositivo cumple con la parte 15 de las reglas de la FCC para su uso con el servicio de televisión por cable.

(3) Todos los demás dispositivos:

• Este dispositivo cumple con la parte 15 de las reglas de la FCC. El funcionamiento está sujeto a las dos condiciones siguientes:

(1) Este dispositivo no puede causar interferencias perjudiciales y

(2) este dispositivo debe aceptar cualquier interferencia recibida, incluidas las interferencias que puedan causar un funcionamiento no deseado.

#### **Requisitos CE:**

• (Declaración de conformidad simple de la UE) Hong Kong Svbony Technology Co., Ltd declara que el tipo de equipo cumple con los requisitos esenciales y otras disposiciones

relevantes de la Directiva RED 2014/30 / EU y la Directiva ROHS 2011/65 / EU y la Directiva WEEE 2012/19 / EU; el texto completo de la declaración de conformidad de la UE está disponible en la siguiente dirección de Internet: www.svbony.com.

#### •Disposición

El símbolo del contenedor con ruedas tachado en su producto, literatura o embalaje le recuerda que en la Unión Europea, todos los productos eléctricos y electrónicos, baterías y acumuladores (baterías recargables) deben llevarse a los lugares de recolección designados al final de su vida laboral. No deseche estos productos como residuos municipales sin clasificar. Deséchelos de acuerdo con las leyes de su zona.

## **Requisitos de IC:**

CAN ICES-3(B)/NMB-3(B)

#### **Evite el peligro de asfixia**

 Pequeñas partes. No apto para niños menores de 3 años.

#### **Accesorios aprobados**

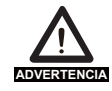

•Este dispositivo cumple con los estándares reglamentarios cuando se utiliza con los accesorios Svbony suministrados o designados para el producto.

• Para obtener una lista de accesorios aprobados por Svbony para su artículo,

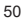

## **SM401**デジタル顕微鏡(**IOS/Android**用)クイックスタートガイドバージョン**: 1.0**

製品用途**:** 電子回路基板試験、工業試験、繊維試験、時計および携帯電話の修理、皮膚検査、頭皮検査、印刷検査、教育および研究ツール、精密物体測定、読書、趣味研究など製品の特徴**:** 完全な機能、鮮明な画像、精巧な仕上がり、内蔵バッテリー、コンピューター接続可能、小型でポータブル、最大 **12** 言語のサポートなど。

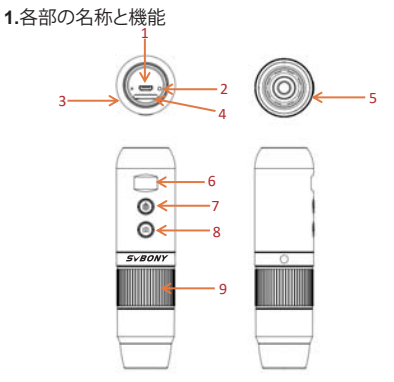

写真は参考用です。実際のオブジェクトを参照してください。

**1.1** 使用説明書

| 品番 |            |
|----|------------|
|    | マイクロ USB イ |
|    | ンターフェイス    |
| 2  | リセット       |
|    | LED インジケータ |
|    | LED 輝度調整   |
| 5  | LED光源      |
|    | 表示画面       |
|    | 電源ボタン      |
|    | 写真/ビデオキー   |
|    | 焦点距離調整ローラー |

マイクロ **USB** インターフェース**:**

USBを接続して充電したり、コンピューターに接続したりでき ます。 (充電中の機器の使用は推奨されません。機器のバッテ リーの寿命が短くなります) リセットキー:機器の動作に異常がある場合は、このキーを細

 い針で突き刺して強制的にシャットダウンします(注:シャット ダウン後に起動する必要がある場合は、再度オン/オフキーを長押しする必要があります)。

**1.1** 使用説明書

 **LED** インジケータ**:** 充電インジケータ。充電中は赤ランプが点灯し、満タンになると消灯します。

 **LED** 輝度調整**:** ポテンショメータを切り替えて、**LED** 補助光の輝度を調整します。

**LED**光源:カメラ補助光。

表示画面:バッテリー残量や**WiFi/USB**接続状態を表示します

 電源ボタン**:** 長押ししてオンとオフを切り替えます。 写真**/**ビデオキー**:** 機器が動作しているときに、このボタンをク リックして写真を撮り、自動的に保存します。このキーを **2** 秒 間押して録画モードに入り、キーを離して録画状態を維持し、**2**  秒間押して録画モードを解除して終了し、この間に録画された ビデオを保存します。後で **iOS/Android** デバイスで表示できます。

 焦点距離調整ローラー**:** 装置が作動しているときに、このロー ラーを回転させることで焦点距離を調整し、被写体に焦点を合わせることができます。

| 名称        | パラメーター                       |
|-----------|------------------------------|
| 商品名       | SM401デジタル顕微鏡                 |
| レンズの光学寸法  | 1/4"                         |
| 信号対雑音比    | 37dB                         |
| 感度        | 4300mV/ルクス秒                  |
| 写真解像度     | 640x480, 1280*720, 1920*1080 |
| ビデオ解像度    | 640x480, 1280*720, 1920*1080 |
| ビデオフォーマット | Mp4                          |
| 画像フォーマット  | <b>JPG</b>                   |
| フォーカスモード  | マニュアル                        |
| 倍率        | 50X-1000X                    |
| 光源        | 8つのLED (明るさ調整可能)             |
| 合隹範囲      | 10~40mm (遠景)                 |
| ホワイトバランス  | 自動                           |
|           |                              |
| 曝露        | 白動                           |
| PCオペレーテ   | Windows XP、win7、win8、win     |
| イングシステム   | 10、Mac OS X 10.5以上           |
| WiFi距離    | 3メートル以内                      |
| レンズ構造     | $2G + IR$                    |
| 絞り        | F4.5                         |
| レンズ画角     | $16^{\circ}$                 |
| インターフェースと |                              |
| 信号伝送モード   | マイクロ/usb2.0                  |
| 保管温度・湿度   | -20°C - +60°C 10-80% RH      |
| 使用温度・湿度   | 0°C - +50°C 30% ~ 85% Rh     |
| 動作電流      | $\approx$ 270 mA             |
| 消費電力      | 1.35 W                       |
| アプリの作業環境  | Android 5.0 以降、iOS 8.0 以降    |

**1.2** 製品仕様パラメータ

**2. IOS/Android** デバイスで **WiFi** デジタル顕微鏡を使用する方法

**2.1** アプリのダウンロード

 **IOS: App Store** で **iWeiCamera** を検索してダウン ロードしてインストールする、または次の **QR** コード をスキャンして、インストールする **IOS** バージョンを選択します。

 **Android**:以下の**QR**コードを読み取り、**Android**( **Google Play**)版(海外ユーザー)、**Android**(中国)版 (中国ユーザー)を選択してダウンロードしてインスト ール、またはブラウザからアドレスを入力してダウンロードしてインストールしてください。**IOS/Android** ダウンロード **QR** コード**:**

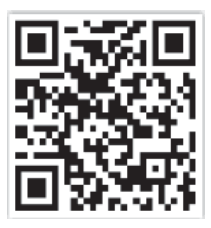

または、ブラウザに次のアドレスを入力してダウンロードします。

 https://active.clewm.net/DuKSYX?qrurl=http%3A%2F%2Fqr09.cn%2FDu KSYX&gtype=1&key=bb57156739726d3828762d3954299 ca7a957b6172

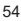

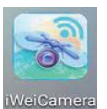

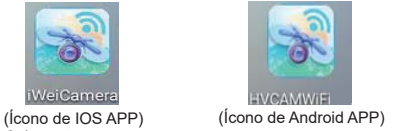

**2.2** デバイスオン 端末の電源ボタンを**3**秒間押すと表示画面が点灯し、端末の電源が入ります。

**2.3 WiFi** デジタル顕微鏡を **IOS/Android** デバイスに接続す る方法

 **IOS/Android** デバイスの **WiFi** 設定を開き、**WiFi** を開き、プ レフィックス **"Cam-SM401" (**暗号化なし**)** の **WiFi** ホットスポ ットを見つけて、接続します。接続に成功したら、

**IOS/Android** デバイスのメイン インターフェイスに戻ります。

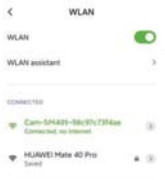

#### **2.4 APP** インターフェースの紹介と使用**APP** を開き、**APP** のメイン インターフェイスに入ります。

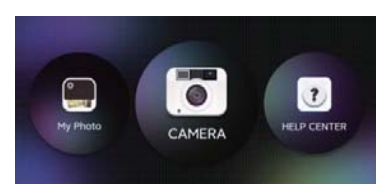

**2.4.1** アプリのホームページ ヘルプ**:** クリックして会社情報、**APP** バージョン、**FW** バージョン、製品説明を表示します。 プレビュー**:** クリックして機器のリアルタイム画像を表示し、機器を操作します。 ファイル**:** クリックして、撮影した写真とビデオ ファイルを表示 します。

**2.4.2** プレビュー インターフェイス ズームアウト**:** クリックして画面をズームアウトします **(**デフォ ルトでは、開くたびに最小になります**)**。 ズームイン**:** クリックして画面をズームインします **(**画像が小さ すぎる場合に使用**)**。 基準線**:** クリックして画像の中心点を十字でマークします。写真**:** クリックして写真を撮り、ファイルを自動的に保存します

 ビデオ録画**:** クリックしてビデオを録画**/**ビデオ録画を終了し、ファイルを自動的に保存します。

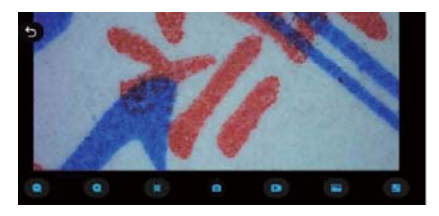

**2.4.3** マイフォト マイフォトをクリックすると、入力後に写真やビデオを表示したり、写真やビデオを削除したりできます。

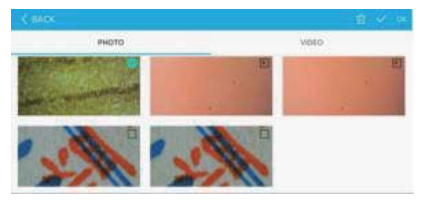

**2.5 PC** 測定ソフトウェア インターフェースの紹介と使用 **2.5.1** ソフトウェアのダウンロード ブラウザで **http://soft.hvscam.com** にログインし、お使いの コンピューターのシステムに応じて該当するバージョンを選 択し、「**HiViewSet 1.1**」を選択してダウンロードします。

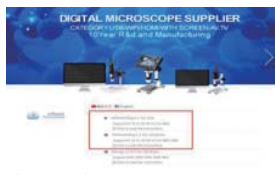

**2.5.2** ソフトウェアインターフェース

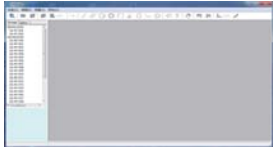

**2.5.3** デバイスのオープン 左上隅の **[**デバイス**]** オプションをクリックしてから **[**オープン**]**  をクリックし、ポップアップ ウィンドウで使用するデバイスを選 択してから、下の **[[**オープン**]** オプションをクリックしてデバイ スを開きます。

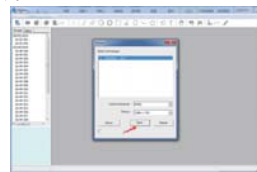

ご不明な点がございましたら、当社までお問い合わせください。

 最終的な解釈権は当社に帰属します。SVBONYお客様相談窓口

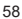

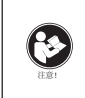

このデバイスを使用する前に、このガイドを 読んでください。このガイドには、安全な使 用と、適用される規格および規制への準拠 のための制御に関する重要な操作手順が含まれています。

## **FCC**要件:

 **SDoC**または認定を使用してパート**15**で承認された製品に は、次のコンプライアンスステートメントのいずれかを含むラベルが必要です。

 (**1**)ライセンスを取得したデバイスサービス操作に関連する受信者:

 このデバイスは**FCC**規則のパート**15**に準拠しています。操 作は、このデバイスが有害な干渉を引き起こさないという条件の対象となります。

 (**2**)スタンドアロンケーブル入力セレクタースイッチ: このデバイスは、ケーブルテレビサービスで使用するための**FCC**規則のパート**15**に準拠しています。

(**3**)その他のすべてのデバイス:

 このデバイスは**FCC**規則のパート**15**に準拠しています。操作は次の**2**つの条件の対象となります。

 (**1**)このデバイスは有害な干渉を引き起こさない可能性があります。

 (**2**)このデバイスは、望ましくない動作を引き起こす可 能性のある干渉を含め、受信した干渉を受け入れる必要があります。

**CE**要件:

 (簡単な**EU**適合宣言)**Hong Kong Svbony Technology Co.**、**Ltd**は、機器のタイプが**RED**指令**2014/30 / EU**および **ROHS**指令**2011/65 / EU**の必須要件およびその他の関連規 定に準拠していることを宣言します。**WEEE**指令**2012/19 / EU; EU**適合宣言の全文は、インターネットアドレス**www.svbony.com**から入手できます

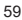

•廃棄

 製品、資料、またはパッケージにある取り消し線付きのゴ ミ箱の記号は、EUでは、すべての電気および電子製品、バ ッテリー、および蓄電池(充電式バッテリー)は、使った後に指定された収集場所に持ち込む必要があ ることを示しています。これらの製品を分別 しない一般廃棄物として廃棄しないでください。お住まいの地域の法律に従って廃棄してください。

IC 要件: CAN ICES-3(B)/NMB-3(B)

窒息の危険から避ける

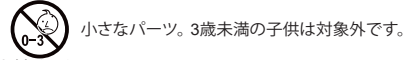

お勧めアクセサリー

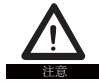

 •このデバイスは、製品に付属または指定さ れているSvbonyアクセサリと併用すると、 規制基準を満たします。 •Svbonyが承認したアイテムのアクセサリ ーのリストについては、次のウェブサイトに アクセスしてください: http://www.Svbony.comvisite el siguiente sitio web:

# **Warranty Card**

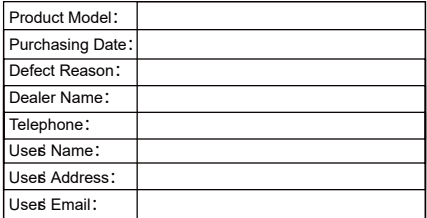

#### **Remarks:**

 1. This guarantee card should be kept by the user, no replacement if lost.

2. Most new products carry a one-year manufactures warranty from the date of purchase.

3. The user can get warranty and after-sales service as below:

• Contact the seller where you buy.

4. For warranty service, you will need to provide a receipt proof of purchase from the actual seller for verification

#### **Exclusions from Warranty Coverage:**

1. To any product damaged by accident.

2. In the event of misuse or abuse of the product or as a result of unauthorized alterations or repairs.

3. If the serial number has been altered, defaced, or removed.

# **FCC Caution-**

This device complies with part 15 of the FCC Rules. Operation is subject to the following two conditions: (1) This device may not cause harmful interference, and (2) this device must accept any interference received, including interference that may cause undesired operation.

Any Changes or modifications not expressly approved by the party responsible for compliance could void the user's authority to operate the equipment.

**Note:** This equipment has been tested and found to comply with the limits for a Class B digital device, pursuant to part 15 of the FCC Rules. These limits are designed to provide reasonable protection against harmful interference in a residential installation. This equipment generates uses and can radiate radio frequency energy and, if not installed and used in accordance with the instructions, may cause harmful interference to radio communications. However, there is no guarantee that interference will not occur in a particular installation. If this equipment does cause harmful interference to radio or television reception, which can be determined by turning the equipment off and on, the user is encouraged to try to correct the interference by one or more of the following measures:

-Reorient or relocate the receiving antenna.

-Increase the separation between the equipment and receiver.

-Connect the equipment into an outlet on a circuit different from that to which the receiver is connected.

-Consult the dealer or an experienced radio/TV technician for help.

The device has been evaluated to meet general RF exposure requirement. The device can be used in portable exposure condition without restriction.

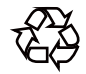

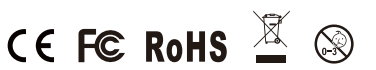

# **Hong Kong Svbony Technology Co.,Ltd**

Add: Unit B, 5th Floor, Gallo Commercial Building, 114-118 Lockhart Road, Wanchai, Hong Kong Facebook: facebook.com/svbony E-mail: info@svbony.com Web: www.svbony.com

# 说明书要求

- 尺寸: 70\*100mm
- 印刷: 黑白印刷
- 装订:胶粘订
- 纸张材质: 双胶纸

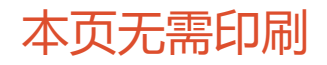